<span id="page-0-0"></span>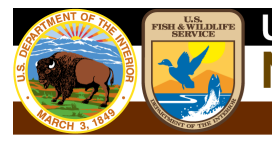

# **Riparian Data Verification Toolset**

# *Installation Instructions and User Information*

**April 2019**

**Luke Worsham**  U.S. Fish and Wildlife Service National Standards and Support Team Branch of Resources and Mapping Support

# **Contents**

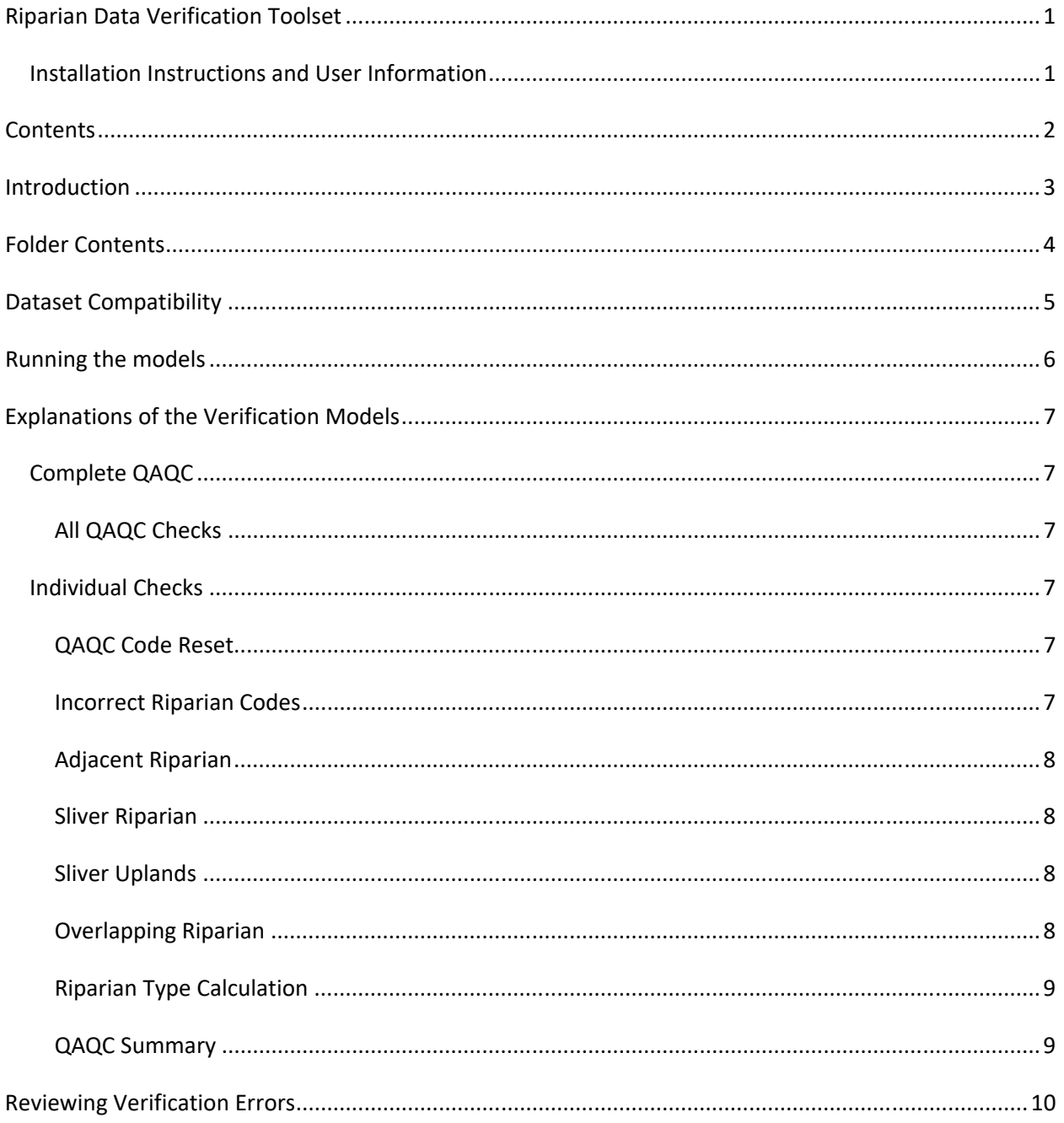

# <span id="page-2-0"></span>**Introduction**

The Riparian Data Verification Toolset is designed to automate the quality control functions necessary to ensure the accuracy of data in the riparian geodatabase. It has been designed to address geospatial errors, digital anomalies, and logic checks. In addition, it has the option to build a cumulative history table of identified errors to track the progress of corrections.

This toolset was created using Environmental Systems Research Institute's (ESRI) ModelBuilder and is compatible with ESRI ArcDesktop 10.6.1 software suite as well as ArcGIS Pro 2.3. It will only work on file geodatabases and replaces previous versions of custom riparian verification tools.

# **Folder Contents**

 This folder can be stored in any location on your machine and contains: The verification toolset and associated files are contained in a folder called 'NWI\_QAQC\_Tool' (Figure 1).

- Readme.txt
- Riparian Data Verification Toolset Installation and User Information.pdf
- Workspace folder
	- o NWI\_Riparian\_Codes.gdb
	- o Riparian\_Database\_Schema.gdb
- NWI\_QAQC\_ToolRiparian.tbx
- 1. **Readme.txt** provides a general description of the contents and purpose of the folder.
- 2. The **Riparian Data Verification Toolset Installation and User Information** document provides descriptions and procedures on the use of the verification models.
- 3. The **NWI riparian codes geodatabase** within the workspace folder serves as a reference for the code portion of the tool and must remain in the same directory as the toolbox.
- 4. The **riparian database schema** organizes feature classes in the format used by the verification tool. Users can import data into respective feature classes and use it as the tool input.
- 5. The **NWI\_QAQC\_Tool.tbx** is the ArcToolbox that contains the Riparian QAQC models, compatible with ArcDesktop 10.6.1 and ArcGIS Pro 2.3.

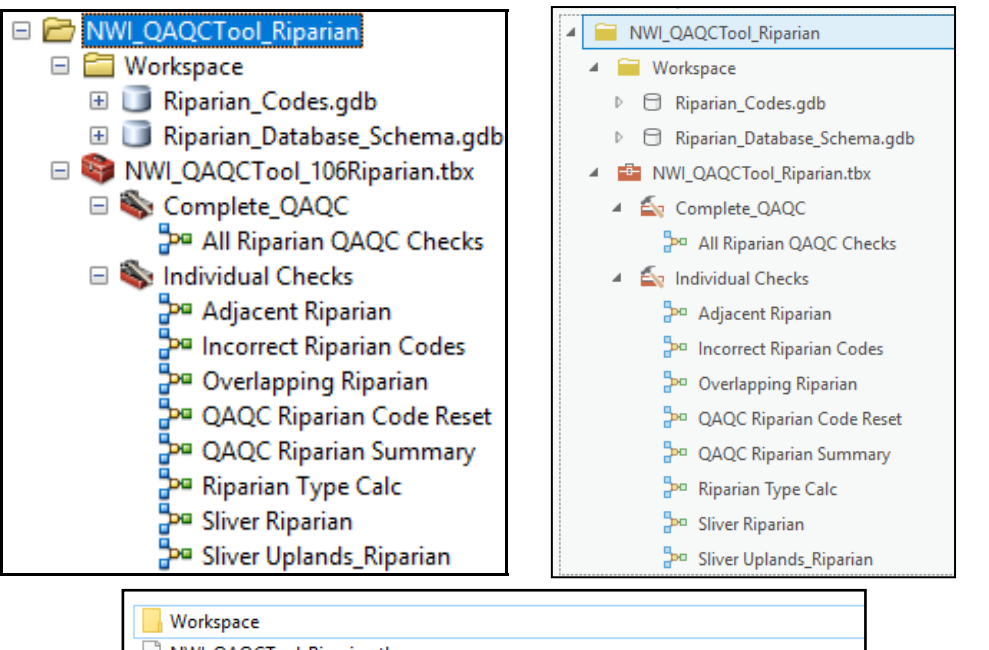

WI\_QAQCTool\_Riparian.tbx  $\mathbb{\mathbb{R}}$  Readme.txt **M** Riparian Data Verification Toolset Installation and User Information - LWRevisions.doc

**Figure 1. NWI\_QAQC\_Tool\_Riparian view in ArcCatalog (left), ArcGIS Pro (right), and Windows Explorer (bottom).**

# <span id="page-4-0"></span>**Dataset Compatibility**

This toolset was designed to work on **file geodatabases** extracted from the FWS wetlands database and will only work on data following that schema. Specifically, it requires the feature class CONUS rip\_poly in a CONUS\_riparian feature dataset, and CONUS\_rip\_projects in a CONUS\_projects feature dataset (substitute AK, HI, PRVI or PacTrust for CONUS in other mapping areas). The CONUS\_rip\_projects feature class must contain a polygon that completely covers the area where wetland mapping was conducted. A sample file geodatabase matching this schema is provided with this tool in the workspace folder. This sample file geodatabase can be copied and loaded with riparian data or used as a reference to build file geodatabases with the correct schema. Use of this toolbox on other data formats or schemas will likely fail and is not recommended.

## <span id="page-5-0"></span>**Running the models**

To run any of the QAQC models:

- 1. Navigate in Catalog to the **4 Exam MWI\_QAQCTool\_106Riparian.tbx** toolbox located in the NWI\_QAQC\_Tool folder.
- 2. Open the toolbox, open either the  $\frac{P}{P}$   $\frac{E_{R}}{P}$  Complete QAQC toolset or the

**▶ △ Individual Checks** toolset, and double-click on 'All Riparian QAQC Checks' or any of the individual models. A window will appear similar to the one in Figure 2, which will allow the user to select input data and provides a description of the tool on the right pane, if the

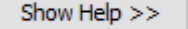

button is selected.

- 3. Identify the mapping area (CONUS, AK, HI, PRVI, or PacTrust)
- geodatabase on which to conduct verification and then press 'OK' (Figure 2). 4. Click the browse button **I mext to the Geodatabase text box and browse to the riparian file**

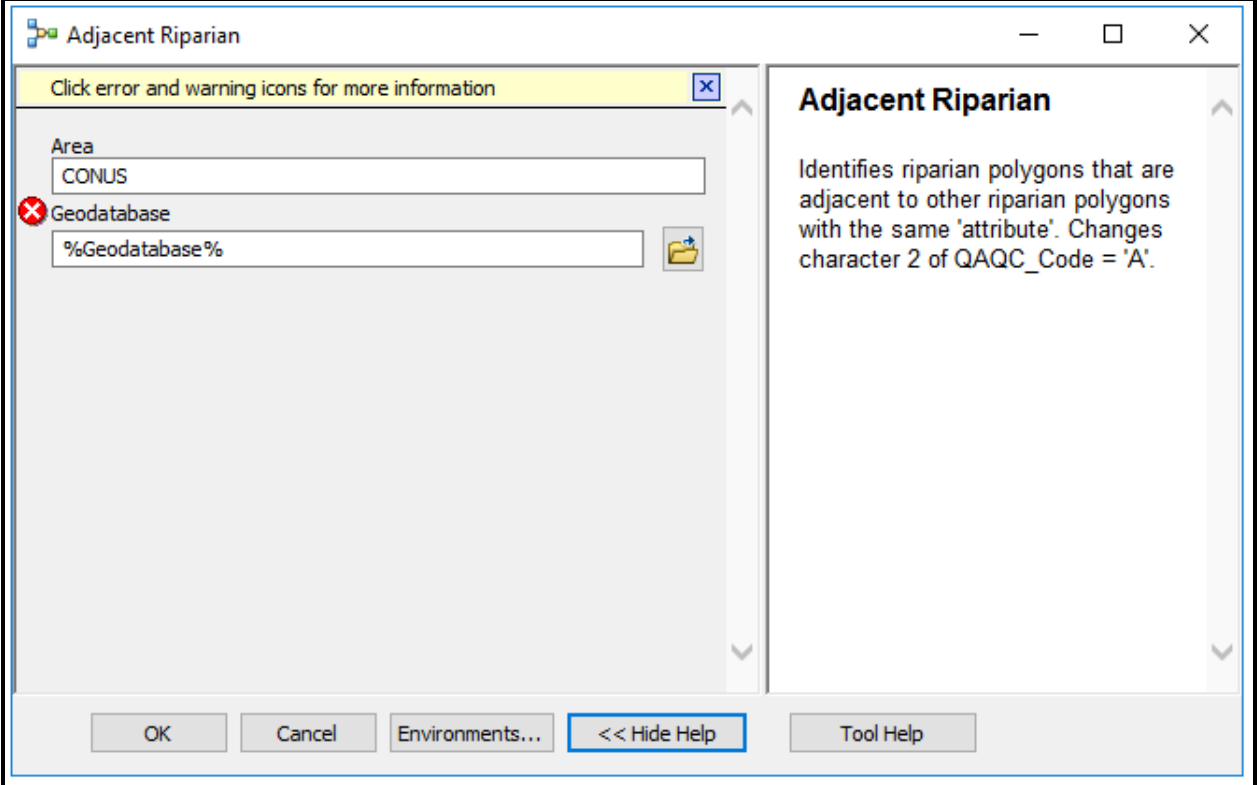

 **which to conduct verification. Clicking 'Tool Help' shows a description of the selected tool. Figure 2. Example of a model user interface. Verify the mapping area and browse to the file geodatabase on**

## <span id="page-6-0"></span>**Explanations of the Verification Models**

### *Complete QAQC*

#### **All QAQC Checks**

This model performs complete data verification by running each individual model and then summarizing the results in a summary table. It includes the QAQC Code Reset, Incorrect Riparian Codes, Adjacent Riparian areas, Sliver Riparian areas, Sliver Uplands, Overlapping Riparian areas, Riparian Type Calculation, and QAQC Summary models.

 **NOTE:** Running the All QAQC Checks on projects that contain a high number of polygons or complex polygons may fail due to limitations in computer resources. It may be more efficient to run all the individual checks separately for these types of projects.

#### **Optional Inputs**

**Verified By** – Enter the individual or organization conducting the verification. This information will be output to the QAQC Summary table and QC History table (if option is selected).

**Save History Table** – This option will create a QAQC\_History table and append subsequent iteration results of the QAQC\_Summary table. Each group of errors appended from the QAQC\_Summary table will be identified by a count iterator shown in the 'Run' field. The QAQC\_History table will continue to grow with each iteration until it is manually deleted. This allows the user to track the progress of dataset edits between verification runs.

#### *Individual Checks*

#### **QAQC Code Reset**

This model calculates the QAQC\_CODE = 'NNNNN'. This erases all recorded errors in the dataset and properly attributes the field for use by all other models. Users should run this tool to reset error codes after each round of edits.

#### **Incorrect Riparian Codes**

This model cross‐references the list of valid riparian codes and identifies riparian polygons with invalid codes, or null or blank values in the 'attribute' field. For identified code errors, this model changes the first character of the QAQC\_CODE to 'C'.

To correct this error, users should change the attribute of the identified error to a valid riparian code.

#### <span id="page-7-0"></span>**Adjacent Riparian**

This model identifies riparian polygons that are adjacent to other riparian polygons with the same 'attribute', or multipart features. For identified errors, this model changes the second character of the QAQC\_CODE to 'A'.

To correct this error, users should join adjacent polygons sharing the same attribute, change one of the attributes, or explode the multipart feature.

#### **Sliver Riparian**

This model identifies riparian polygons less than 0.01 acres, which is smaller than the minimum mapping standard. For identified records, this model changes the third character of QAQC\_CODE to 'S'.

Genuine riparian features flagged as sliver riparian can be justified as correct in the comments field of the QAQC\_Summary table. Other features should be deleted or joined to adjacent polygons.

#### **Sliver Uplands**

 between shared edges of riparian and wetlands polygons in the same project area. Because this model polygons **adjacent** to the upland sliver. In addition, this tool creates a new sliver upland feature class in 'CONUS\_wet\_projects' has a feature(s) that defines the wetland mapping project and completely covers all features in the 'CONUS\_wet\_poly' feature class. Identifies upland islands or gaps in riparian and wetland areas that are less than 0.01 acres. This tool requires input from the accompanying wetlands geodatabase, because sliver uplands may occur identifies gaps and missing areas, it changes the fourth character of QAQC\_CODE to 'U', in riparian 'CONUS\_riparian' to assist in locating these small geographic features. This tool requires that

Like sliver riparian, these upland polygons may be genuine upland features and can be justified as such in the comments field of the 'QAQC\_Summary' table. Otherwise, these areas can be copied from the generated feature class and merged with the appropriate adjacent polygon.

**NOTE:** This tool is among the most computationally intensive and may fail on geographically large project areas with many polygons. One possible remedy of this failure is to split a portion of 'CONUS\_rip\_poly' polygons into a new geodatabase, run the tool on each geodatabase, and then merge the resulting outputs to a single feature class.

#### **Overlapping Riparian**

 new feature class to assist in locating these features. Overlapping polygons should be edited so that This model identifies overlapping wetland polygons and changes the fifth character of QAQC\_CODE to 'O'. The overlapping portions of these polygons are stored in the 'CONUS\_riparian' feature dataset as a polygons are not concurrent.

#### <span id="page-8-0"></span>**Riparian Type Calculation**

This model populates the 'RIPARIAN\_TYPE' field based on the wetland code in the 'attribute' field. The riparian \_type' field provides a general description of the wetland and is used in the cartographic representation of the different riparian types on the Wetlands Mapper.

#### **QAQC Summary**

 This model summarizes the QAQC\_CODE field into a 'QAQC\_Summary' table in the riparian file geodatabase. It also defines each error type and records the user conducting the data verification along with a timestamp. Records shown in the 'QAQC\_Summary' represent polygon counts for each unique code combination. Comments can be added to the 'comments' field of the QAQC\_Summary table to justify specific types of errors.

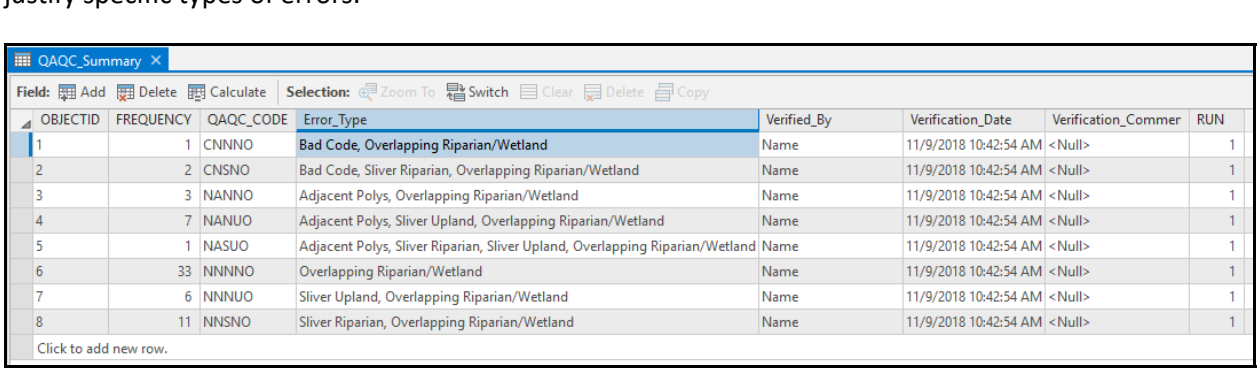

**Figure 3. Because many polygons within a riparian dataset will be flagged with multiple errors, the QAQC\_Summary table shows the frequency of each unique combination of errors, and provides a comments field for justification.**

# <span id="page-9-0"></span> **Reviewing Verification Errors**

To find specific instances of an error, in ArcMap or ArcGIS Pro, sort the 'CONUS\_rip\_poly' attribute table by QAQC\_CODE and double‐click the gray box associated with a given record on the far left side of the table (Figure 4). This will zoom the map display to that polygon.

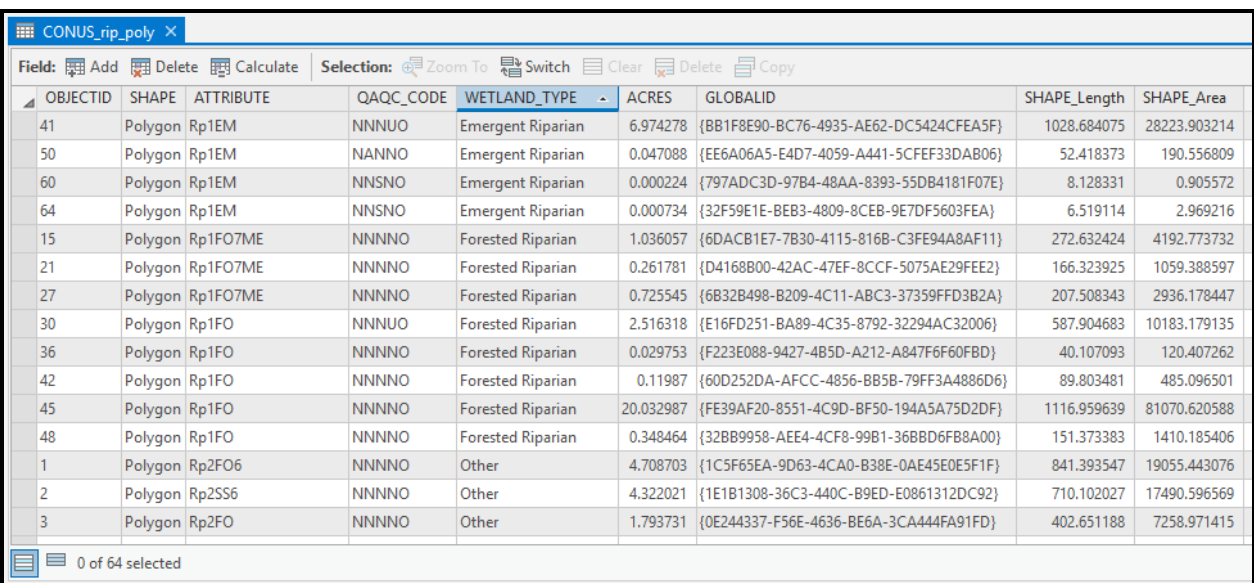

**Figure 4. The 'QAQC\_Code' field in the 'CONUS\_rip\_poly' attribute table can be used to sort and review error codes.**

The 'Select by Attribute' function, shown in Figure 5, can also be used to select all records of a defined QAQC\_CODE value.

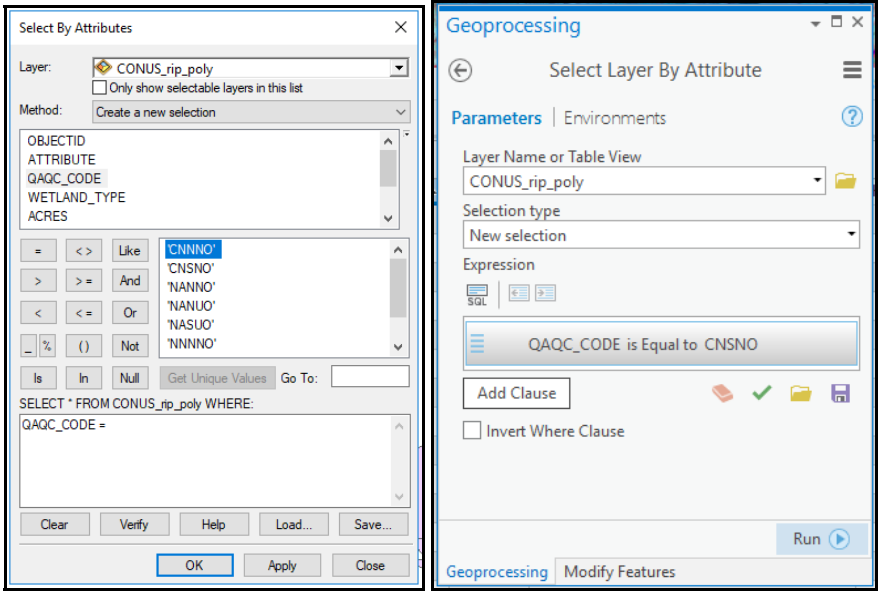

**Figure 5. 'Select by Attributes', shown in ArcGIS Catalog (left) and ArcGIS Pro (right) can help select and navigate to specific polygon errors.**

To view the errors cartographically, create symbology rules on the CONUS\_rip\_poly feature class using the QAQC\_CODE field. (e.g. QAQC\_CODE = 'NNNNN' symbolize green, all other values symbolize red).

For further information, assistance or questions contact: [wetlands\\_team@fws.gov](mailto:wetlands_team@fws.gov)